KRONOS 8.1 Navigator Guide

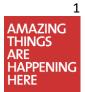

# Table of Contents

| Kronos Team                                               | 3  |
|-----------------------------------------------------------|----|
| Overall Training Structure                                | 4  |
| KRONOS 8.1 Navigator Guide                                | 5  |
| Overview                                                  | 5  |
| Logistics                                                 | 6  |
| Scheduling Information                                    | 7  |
| Rounding Rules                                            | 7  |
| Widgets!                                                  | 8  |
| Using Quickfind to Search for Employees                   | 9  |
| Using GoTo Navigator                                      | 10 |
| Accessing the Schedule Planner                            | 11 |
| Managing Your Unit Schedule                               | 13 |
| Adding Pay Codes                                          | 17 |
| Monitoring Exceptions Genie                               | 18 |
| Calendars                                                 | 19 |
| Accessing Employee Timecards                              | 20 |
| Sign Off via Pay Period Overview                          | 21 |
| Reports                                                   | 22 |
| Request for Additional Paid Time                          | 24 |
| Completing an Electronic Missed Punch Form                | 25 |
| Electronic Missed Punch Form – Frequently Asked Questions | 26 |
| Completing an Electronic System Access Form (eSAF)        | 27 |

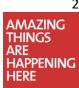

#### Kronos Team

Email: <u>Kronos@nyp.org</u> Telephone 212-585-6711, 6550, or 6561

Dave Brown (Controller) Gloria Cristaldo Leah Szerc Fargina Alam Elda Brito Alexa Vargas (Manager) Emmy Staton Sophia Miller Angelique Thompson Chase Williams

Payroll Leave Management Unit payroll@nyp.org leave@nyp.org Tel: 212-585-6700 Tel: 212-297-5598

CP Nursing Centralized Lower Manhattan Centralized Cornell Centralized Allen Centralized WD Centralized Lawrence Centralized

<u>CPNursingCentralTK@nyp.org</u> <u>LMHKRONOS@nyp.org</u> <u>CentralTK@nyp.org</u> <u>AllenCentralTK@nyp.org</u> <u>WDCentralTK@nyp.org</u> <u>LawrenceCentralTK@nyp.org</u>

CP payroll is due on Mondays at 2pm LMH Payroll is due on Mondays at 12 noon NY/WD/LH Payroll is due on Mondays at 12 noon If the Holiday falls on a Monday the payroll is due on Tuesday at 10am DO NOT SHARE YOUR PASSWORDS!!

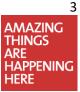

#### **Overall Training Structure**

To support the implementation of KRONOS, also known as KRONOS Navigator, training will be provided for users for each unit. For NYP Hospital, training will be a 2 hour instructor-led training with a hands-on workshop on the following components:

- 1. KRONOS: An introduction to Workforce Scheduler and Timekeeper
- 2. KRONOS: Importance of Scheduling: Setting Patterns and Modifying Shifts
- 3. KRONOS: Updating Schedules Using Pay Codes
- 4. KRONOS: Timekeeping Principles Monitoring Punch Activity
- 5. KRONOS: Signing Off on Timecards for Payroll
- 6. KRONOS: Missed Punch, Additional Pay Request, and eSAF Forms

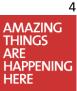

#### **KRONOS 8.1 Navigator Guide**

#### **Overview**

The KONOS Navigator Guide course is a 2-hour, hands-on workshop that addresses the following objectives:

- Users will be able to access KRONOS from the NYP Citrix server.
- Users will be able to log into KRONOS and use basic functionality, including but not limited to viewing schedules, editing shifts, and identifying staffing needs using the Schedule Planner.
- Users will be able to use various Genies to reconcile timecards for payroll.
- Users will understand the basic process of scheduling, including an understanding of:
  - o Using the Schedule Planner to ensure employees shifts total appropriately.
  - Setting schedule patterns; modifying and editing shift to include paid time off.
  - o Using various Genies to identify exceptions, paid hours, and employee information.
  - Attendance and Time Off tracking.
  - The importance of pay periods and how to sign-off.

#### **Logistics**

#### ACCESS TO KRONOS IS CONTROLLED VIA THE NYP CITRIX SERVER.

In the search bar, type in "Kronos" to quickly bring up the Kronos app. Double click to open Kronos.

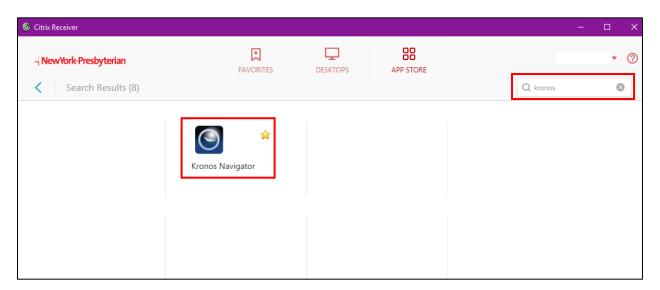

Users will log in with their CWID and password.

| KRONOS®   |                                              |
|-----------|----------------------------------------------|
|           | Workforce Central <sup>®</sup> Version 8.1.4 |
| User Name |                                              |
|           |                                              |
| Password  |                                              |
|           |                                              |

\*If you get locked out after three failed attempts, reach out to the NYP Help Desk for password assistance.

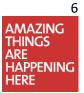

## **Scheduling Information**

 $\checkmark$ All employees must have updated schedules in KRONOS prior to their shift.

 $\infty$  Scheduled start and end times must always be on the quarter hour.

∽ Accurate schedules prevent employees from clocking in prior to their schedule shift start time.

 ${}^{\circ\!\circ}$  Pre-scheduled benefit time can be entered on the schedule.

○ Exempt employees must have schedules or the system will not flag for potential absences.

• Exempt employees should punch in at the start of their shift.

∽ Schedule download times: 5:30 am, 12:00 pm, 2:00 pm, 6:00 pm & 10:00 pm.

#### **Rounding Rules**

 $\mathcal{I}_{All}$  employees are mandated to use KRONOS timeclocks to record their time.

∽ An employee may only clock in within 15 minutes prior to or after their scheduled start time.

- Start times will be rounded to the shift start for payroll purposes.
- All employees must be paid for any time the employee performs any work during the 15 minutes prior to their scheduled start time or the 15 minutes after.

○ If the employee clocks one minute after the scheduled start time, the system will generate a "Late-In" exception.

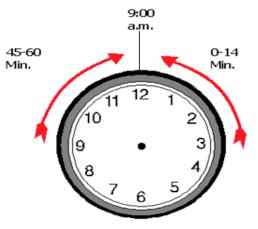

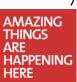

7

## Widgets!

KRONOS provides information in the form of widgets. Widgets are customized windows that provide specific information related to scheduling, timekeeping, and payroll.\*

○ Widgets are located in the related panel window with QuickFind and Schedule Planner as the default view.

- **Quickfind** is a searchable tool to quickly look up individual employees by their last name or id number.
- **My Genies** displays additional widgets such as employee information via NYPH People.
- Request Manager is used by the ESS employees where they are able to electronically request time off, open shifts, or submit shift swaps.
- Schedule Planner displays all schedules where they can be updated and monitored.
- **Timecard Issues** provides a list of timecard exceptions by category and employee.
- **Timecard Signoff** allows users to review and sign off on timecards.
- **Calendars** provides quick access to the Absence and Exception Calendars.
- **Reports** maintains a list of printable reports such as the schedule or timecard detail.
- Quick Links displays links to external resources.

\*Widget selections are based on system access.

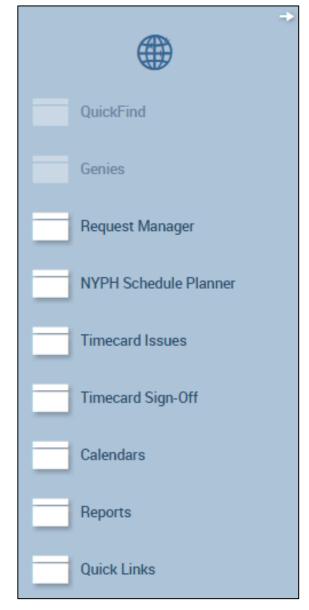

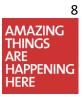

## **Using Quickfind to Search for Employees**

All changes to an employee's schedule must be done in the Schedule Planner **or** Schedule Editor.

 $^{\bigcirc}$  Common Scheduling Tasks

- Update shifts and schedule patterns.
- Enter paid time off vacation, personal holidays, sick time and more.
- Monitor leave cases and update schedules with intermittent leave.

The QUICKFIND genie is a searchable tool to quickly look up individual employees by their last name or id number. The asterisk must remain at the end of your search.

| KRONOS"                  |                |                 | o <b>r</b> 77-     | ( <sup>290</sup> )   | 0                            |                      | Sign Out              |
|--------------------------|----------------|-----------------|--------------------|----------------------|------------------------------|----------------------|-----------------------|
| Advanced Scheduler       | +              |                 |                    |                      |                              |                      |                       |
| QuickFind                |                | •               | Genies             |                      |                              | <b>D</b> \$          | ÷                     |
| NYPH QuickFind *         | Q              |                 | Exceptions         |                      |                              |                      |                       |
| Current Pay Period       |                |                 | Current Pay Period | <b>•</b>             | None                         | - Edit               | QuickFind             |
| Select All Column Filter | V · More Share | -   <b>G7</b> - | Select All Column  | n Filter             | <b>∛ -</b> Ø<br>More Refresh | Share Go To          | Genies                |
| Rows Selection           | actions        |                 | Rows Selectio      | n                    | actions                      |                      | Request Manager       |
| Name                     | ID User        | VP Is Er        | Name               | Unexcused<br>Absence | Missed Early<br>Punch In     | Late Early<br>In Out | NYPH Schedule Planner |
|                          |                |                 |                    |                      |                              |                      | Timecard Issues       |
|                          |                |                 |                    |                      |                              |                      | Timecard Sign-Off     |
|                          |                |                 |                    |                      |                              |                      | Calendars             |
|                          |                |                 |                    |                      |                              |                      | Reports               |
|                          |                |                 |                    |                      |                              |                      | Quick Links           |
|                          |                |                 |                    |                      |                              |                      |                       |
|                          |                |                 |                    |                      |                              |                      |                       |
|                          |                |                 |                    |                      |                              |                      | •                     |
| •                        |                |                 | •                  |                      |                              | •                    |                       |

Log off Kronos when you are finished using by selecting **Sign Out**.

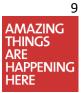

## Using GoTo Navigator

| Advanced Scheduler                                           | 0 +                         |                       |                    |  |  |  |  |
|--------------------------------------------------------------|-----------------------------|-----------------------|--------------------|--|--|--|--|
| QuickFind                                                    |                             |                       | □ ‡                |  |  |  |  |
| NYPH QuickFind ca*                                           | Q                           | Loaded 12:45PM        | Current Pay Period |  |  |  |  |
| Select All Column Selection Filter                           | People Timekeeping Accruals | ✓ -   I Selected      | Share Go To        |  |  |  |  |
| Name                                                         | ID User V                   | Current Pay Period    | / Labor            |  |  |  |  |
|                                                              |                             | ▼ Go to widget        |                    |  |  |  |  |
|                                                              |                             | Audits                |                    |  |  |  |  |
| Goto navigator makes it pos                                  | •                           | People Editor         |                    |  |  |  |  |
| specific context (i.e. group of pariod) in the widget you as |                             | Quick Leave Editor    |                    |  |  |  |  |
| period) in the widget you an<br>carry that context with you  | , .                         | Reports               |                    |  |  |  |  |
| convenient if you need to v                                  | _                           | Request Manager       |                    |  |  |  |  |
| perform tasks spread across                                  | -                           | NYPH Schedule Planner |                    |  |  |  |  |
| same group of employees.                                     |                             | Timecard              |                    |  |  |  |  |

• In a Genie (or the Search widget) select the group of employees you want to carry over to a new widget, using the same selection approach as you would when making a group edit.

Note: If you are in a widget that only shows one employee's information at a time (such as the Timecards widget), the context will show that you have a certain number of employees selected. These employees will be carried over.

• Open the Goto menu and select the widget or workspace you would like to move to.

You can continue to move to new widgets with the selected employees (or a subset of those employees, if you choose). To "reset" your selection when you are done working with those employees, click the workspace's Refresh icon.

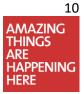

### **Accessing the Schedule Planner**

The Schedule Planner workspace represents a timeline view of employee schedules for a defined time period. Locate the Schedule Planner in the related items pane of your Workspace and click the restore button to maximize the window.

| KRONOS"                  |             |         |       | o <b>r</b> <del>7</del> | 0 1                  |                 | 0                   |            |              | Sign Out            | ٩  |
|--------------------------|-------------|---------|-------|-------------------------|----------------------|-----------------|---------------------|------------|--------------|---------------------|----|
| Advanced Scheduler       | +           |         |       |                         |                      |                 |                     |            |              |                     |    |
| QuickFind                |             |         | 1 🌣   | Genies                  |                      |                 |                     |            | •            |                     | ÷  |
| NYPH QuickFind *         | Q           |         |       | Exceptions              |                      |                 |                     |            |              |                     |    |
| Current Pay Period       |             |         |       | Current Pay Period      | •                    | None            |                     | •          | Edit         | QuickFind           |    |
| Select All Column Filter | V -<br>More |         | Go To | Select All Column       | Filter               | V ·             | <b>O</b><br>Refresh | Share      | <b>Go To</b> | Genies              |    |
| Rows Selection           | actions     |         |       | Rows Selectio           | n                    | actions         |                     |            |              | Request Manager     |    |
| Name                     | ID          | User VP | ls Er | Name                    | Unexcused<br>Absence | Missed<br>Punch | Early<br>In         | Late<br>In | Early<br>Out | NYPH Schedule Plann | er |
|                          |             |         |       |                         |                      |                 |                     |            |              | Timecard Issues     |    |
|                          |             |         |       |                         |                      |                 |                     |            |              | Timecard Sign-Off   |    |
|                          |             |         |       |                         |                      |                 |                     |            |              | Calendars           |    |
|                          |             |         |       |                         |                      |                 |                     |            |              | Reports             |    |
|                          |             |         |       |                         |                      |                 |                     |            |              | Quick Links         |    |
|                          |             |         |       |                         |                      |                 |                     |            |              |                     |    |
|                          |             |         |       |                         |                      |                 |                     |            |              |                     |    |
|                          |             |         |       |                         |                      |                 |                     |            |              |                     |    |
|                          |             |         |       | •                       |                      |                 |                     |            | Þ            |                     |    |

 $\bigcirc$  Click on the **Show** dropdown menu to gain access to your unit.

• Use Select Locations to find a nursing unit or access the Hyperfind menu to find cost center.

| 🔒 Advan  | nced Schedule                              | r          | I        | NYPH Schedule | Planner       | 0 X   0 | +   |      |                 |         |      |    |   |   |   |      |      |                                     |             |
|----------|--------------------------------------------|------------|----------|---------------|---------------|---------|-----|------|-----------------|---------|------|----|---|---|---|------|------|-------------------------------------|-------------|
| NYPH Scl | hedule Plann                               | er         |          |               |               |         |     |      |                 |         |      |    |   |   |   |      |      |                                     | •           |
|          | Loaded: 1:27PM Current Schedule Period 🔽 🗔 |            |          |               |               |         |     |      | ▼ Incations (2) | Edit    |      |    |   |   |   |      |      |                                     |             |
| *=-      | iii+-                                      | •          | = ►      | =             | <b>↓</b> ↑↓ - | × -     | R.  | H-   |                 |         |      |    |   |   |   |      |      | None                                | <b>E7</b> - |
| View     | Column                                     | Visibility | Select a | II Gantt View | Sorting       | Tools   | End | ines |                 |         |      |    |   |   |   |      |      | All Home Locations                  | Go To       |
|          | Selection                                  | Filter     |          | _             |               |         |     |      |                 |         |      |    |   |   |   |      | - 1  | Select Locations                    | 1           |
|          | By Employee 9/08 - 9/14                    |            |          |               |               | /14     |     |      | g               | /15 - 9 | 9/21 |    |   |   |   | 9/22 | - 9/ | <ul> <li>Hyperfinds (35)</li> </ul> |             |
| Na       | me J                                       | . S S      | G        | SM            | TW            | T F     | S   | S    | М               | W       | Т    | FS | S | М | Т | W    | Т    | F S S M T W T I                     | = S         |

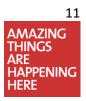

C Expand the organization map to find a specific unit. Move desired unit(s) from **Available** to **Selected** area using the center blue arrows to move units. Click Ok.

| Select Locations                                                                                                    |   |                                   |     |
|----------------------------------------------------------------------------------------------------|---|-----------------------------------|-----|
| As of Date<br>9/18/2019<br>Available:                                                                                                    |   | Clear<br>Selected:                | All |
| <ul> <li>NYP 4/14/2009 - Forever</li> <li>Kirkwood 4/14/2009 - Forever</li> <li>MED-SURG 5/05/2009 - Forever</li> <li>NEURO 5/05/2009 - Forever</li> <li>755000 5T 5/21/2017 - Forever</li> <li>755001 6T 4/22/2018 - Forever</li> <li>755002 7T 5/06/2009 - Forever</li> <li>NYP Agency 9/27/2011 - Forever</li> </ul> | • | NYPH/NYP/Kirkwood/NEURO/755002 7T |     |
| Save As                                                                                                    |   | Cancel OK                         |     |

○○ From the Calendar dropdown menu enter range of dates by clicking the icons or manually enter dates. Enter the desired range of dates in the pop up box.

| Advanced Scheduler          | NYPH Schedule Planner                   | 0 X +                       |                                            |                               |
|-----------------------------|-----------------------------------------|-----------------------------|--------------------------------------------|-------------------------------|
| NYPH Schedule Planner       |                                         |                             |                                            | □ ‡                           |
|                             |                                         |                             | Loaded: 2.51PM Current Schedule Period v 📰 | Selected Locations            |
| Quick View Column Vie       | ● E C E E E E E E E E E E E E E E E E E | Sorting Tools Engines       | Start Date:                                | View Share Save Go To         |
| By Employee<br>Name J S S G | 9/08 - 9/14<br>s M T W T                | 4 9/15-9/2<br>F S S M T W T |                                            | 9/29 - 10/05<br>S M T W T F S |

## **Managing Your Unit Schedule**

Schedules are an important component of KRONOS. They are used to track employee time and assist in planning for the future. NYP requires each unit to maintain accurate schedules for all employees. Assigning employees to schedules lets you identify discrepancies in scheduled versus worked hours.

- Schedule Benefits
  - o Reduce time required to perform weekly timekeeping duties.
  - Track exceptions such as lateness, missed punches, and unexcused absences.
  - Ensure employees are paid correctly for the work they are schedule to do.
  - Allow benefit time (vacation and holiday) to be scheduled in advance.

#### Adding a Shift

To add a shift, right-click the cell and select **Add shift** from the menu selection.

| Advanced Scheduler                                                                                                    | NYPH Schedule Planner            | 0 X +                                       |                                                                           |                              |            |
|----------------------------------------------------------------------------------------------------|----------------------------------|---------------------------------------------|---------------------------------------------------------------------------|------------------------------|------------|
| NYPH Schedule Planner                                                                                                 |                                  |                                             |                                                                           |                              | □ ‡        |
|                                                                                                    |                                  |                                             | Loaded: 4:12PM 12/01/2019 - 12/14/201                                     | 9 V Selected Locations       | - Edit     |
| Quick View Column V                                                                                                   | Image: Select all     Gantt View | Sorting Tools Engines                       |                                                                           | Refresh View Comments        | Save Go To |
| By Employee           Name         J         S         S         S           Sun Young         RN         0         3 | <sub>G</sub> Sun 12/01           | <b>12/01 - 12/07</b><br>Mon 12/02 Tue 12/03 | Add shift     Add Pay Code     Insert shift template     K Enter Time Off | 12/08 - 12/14<br>5 Fri 12/06 | Sat 12/07  |
|                                                                                                    |                                  |                                             | Availability Override       Restore       Paste                           |                              |            |

In the Add Shift screen, enter the shift start and end times. Select OK. Save.

| Add Shift                                                                                                    |                                       |         |            |          |            |          |              |                      |                    |  |  |
|----------------------------------------------------------------------------------------------------|---------------------------------------|---------|------------|----------|------------|----------|--------------|----------------------|--------------------|--|--|
| Assigned to     Shift Details 12:00am-1:00am(1.00h)     Primary Job       Insert Template     Shift Label     Repeat this shift for 1 days |                                       |         |            |          |            |          |              |                      |                    |  |  |
|                                                                                                    | Start Date                            | Туре    | Start Time | End Time | End Date   | Duration | Job Transfer | Labor Level Transfer | Work Rule Transfer |  |  |
| + ×                                                                                                    | 12/03/2019                            | Regular | 8:00am     | 4:00pm   | 12/03/2019 | 8.00     |              |                      |                    |  |  |
| Commer                                                                                                    | Comments (0) Add Comment Cancel Apply |         |            |          |            |          |              |                      |                    |  |  |

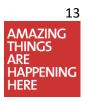

### Adding a Schedule Pattern

Schedule patterns let you quickly apply a set of shifts to employees who work the same shifts on a regular basis.

• Right click an employee's name and select Schedule Pattern → Add Pattern

| Step | Action                                                                                                    |
|------|----------------------------------------------------------------------------------------------------|
| 1    | In the <b>Anchor Date</b> box, specify the effective date on which the employee starts working the pattern.                                            |
| 2    | In the <b>Start Date</b> box, specify the same date as reflected in the <b>Anchor Date</b> field.                                                      |
| 2    |                                                                                                    |
| 3    | In the <b>End Date</b> box, specify the last date the pattern is effective. To have the assignment in effect with no end date, select <b>Forever</b> . |
| 4    | Input the shifts by entering the start and time for each day.                                                                                          |
| 5    | Click OK and then Save.                                                                                                    |

| Schedu                   | Schedule Pattern |                |                 |                   |            |                             |             |                    |  |  |  |
|--------------------------|------------------|----------------|-----------------|-------------------|------------|-----------------------------|-------------|--------------------|--|--|--|
| Assigned to<br>Sun Your  |                  |                |                 |                   |            |                             |             |                    |  |  |  |
|                          | Start Dat        | te End         | Date            | Duration          | Rotation   |                             |             |                    |  |  |  |
| Add Patter<br>Anchor Dat | _                | 1/2019         | Start Date:*    | 12/01/2019        | End Date:* | <ul> <li>Forever</li> </ul> | Clear       |                    |  |  |  |
| Define Patt              | ern for:*        | 1 • Wee        | ek(s) 🔵 Day(s)  |                   |            |                             | Overr       | ide Other Patterns |  |  |  |
| Add Shift                | Add Pa           | y Code 🕴 Shift | Template 🔻   Pa | attern Template 🔻 | ,          | Items                       | in rotation | ▼ Find             |  |  |  |
|                          | No.              | Sunday         | Monday          | Tuesday           | Wednesday  | Thursday                    | Friday      | Saturday           |  |  |  |
| + ×                      | 1                |                |                 |                   |            |                             |             |                    |  |  |  |
|                          | Cancel Apply     |                |                 |                   |            |                             |             |                    |  |  |  |

• Select OK

| S | ich | edu                     | le Pattern |          |          |                                       |
|---|-----|-------------------------|------------|----------|----------|---------------------------------------|
|   | -   | i <b>ed to</b><br>'oung |            |          |          |                                       |
|   |     |                         | Start Date | End Date | Duration | Rotation                              |
|   | 9   | ×                       | 12/01/2019 | Forever  | 1 week   | 1 Week:730a - 4p(Mon,Tue,Wed,Thu,Fri) |
|   | Ad  | dd Pat                  | tern       |          |          | ОК                                    |

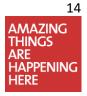

Entering a Job Transfer Using the Org Map (Nursing) or Transferring Hours Using Cost Center Transfer under Labor Account

When an employee works in another unit, those hours need to be charged to that unit. Applying a Job Transfer Set ensures the hours are counted and charged correctly.

To apply a job transfer, right click on the shift and then select **Edit**.

| ssigned t |                | -       | Shift Details | 12:00om 1:00 | am(1.00b) | Primary  | r lob            |                      |                    |
|-----------|----------------|---------|---------------|--------------|-----------|----------|------------------|----------------------|--------------------|
| Sun You   | ung            |         | Shint Details | 12.00am-1.00 | am(1.001) | 1 minuty | 305              |                      |                    |
| nsert Tem | iplate 👻       |         | Shift Label   |              |           | Repeat   | this shift for 1 | days                 |                    |
|           | Start Date     | Туре    | Start Time    | End Time     | End Date  | Duration | Job Transfer     | Labor Level Transfer | Work Rule Transfer |
| + ×       | 9/25/2019      | Regular | 7:30am        | 8:00pm       | 9/25/2019 | 12.50    | -                | -                    |                    |
|           |                |         |               |              |           |          |                  |                      |                    |
|           |                |         |               |              |           |          |                  |                      |                    |
|           |                |         |               |              |           |          |                  |                      |                    |
|           | ts (0) Add Com | ment    |               |              |           |          |                  |                      |                    |

Use the **Org Map** under **Job Transfer** to find the appropriate job

Use the **Cost Center** under **Labor Account** to charge the hours

VP

•

•

-

Cost Center

Job Code

| Transfer |                                                                                                    |                                           |            |          | Transfer                                                                                       |                                     |
|----------|----------------------------------------------------------------------------------------------------|-------------------------------------------|------------|----------|------------------------------------------------------------------------------------------------|-------------------------------------|
|          | Name<br>Job<br>Labor Account<br>Work Rule                                                                                                    |                                           |            |          |                                                                                                | Name<br>Job<br>Labor Ac<br>Work Rul |
|          | <ul> <li>PCD 5/07/2009 - F</li> <li>COORD 5/06/2009</li> <li>RN 5/07/2009 - F</li> <li>ICUT 5/07/2009 - F</li> <li>UA 5/07/2009 - F</li> </ul> | ) - Forever<br>vrever<br>Forever<br>rever |            |          | Job Transfer<br>Add Labor Acc<br>Company Code<br>Business Unit:<br>Salary Plan:<br>Department: | count                               |
|          |                                                                                                    |                                           | Cancel App | •<br>ply |                                                                                                |                                     |

Click Apply

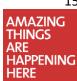

Clear Al

•

Cancel Apply

15

#### Applying a Work Rule Transfer

Work rules determine how employee hours accrue. For example, work rules help define meal deductions, overtime and shift differentials. A work rule transfer is needed to override an employee's default pay rule.

To apply a **Work Rule Transfer**, go to the **Transfer** field in the Add/Edit Shift screens.

| Transfer     |                                           |         |  |        |           |
|--------------|-------------------------------------------|---------|--|--------|-----------|
|              | Name<br>Job<br>Labor Account<br>Work Rule |         |  |        |           |
| Job Transfer | Labor Account                             | rk Rule |  |        |           |
| Add Work Ru  | ule                                       |         |  |        | Clear All |
| Search List  |                                           |         |  |        |           |
|              |                                           |         |  |        | •         |
|              |                                           |         |  | Cancel | Apply     |

Use the scroll bar or the search field to find appropriate work rule. Click Apply.

Notes: Shifts with work rule transfers appear with the work rule name in parenthesis.

## Adding Pay Codes

Although employees are scheduled to work specific hours each week, events occur that cause employees to miss time. Once employees communicate missed time to their Timekeepers, the system allows the Timekeeper to make appropriate changes to the schedule using pay codes.

- Pay codes hold hours accrued by employees throughout their careers and can be easily visualized as "buckets" containing different types of hours.
- Pay codes are used to track non-worked hours such as vacation time or sick time. Pay codes are added to the schedule by selecting one from a predefined list and specifying the number of hours to allocate to the pay code.

To add a pay code:

- 1. Right-click on the employee shift or empty date cell and Add -> Pay Code
- 2. Confirm the Effective Date to apply the pay code
- 3. Select the Pay Code
- 4. Enter Amount\*
- 5. Enter Start Time
- 6. Click OK. Save
- If the pay code should be applied to **consecutive days**, enter the number of days in the **Repeat for** field
- If the pay code edit replaces a shift, select Override Shift
  - Select **Whole Shift** if the edit replaces the entire shift
  - Select **Partial Shift** if the edit replaces a portion of the shift
  - If the edit is an addition to a shift, leave the field blank

| Assigned to<br>Sun Young |                                    |               |                             |        |
|--------------------------|------------------------------------|---------------|-----------------------------|--------|
| Effective Date:*         | 12/03/2019                         |               |                             |        |
| Pay Code:*               | Named Holiday                      | *             |                             |        |
| Amount (HH.hh):*         | Full sched day                     | *             |                             |        |
|                          | 🕑 Create Open Shi                  | ft            |                             |        |
|                          | <ul> <li>Override Shift</li> </ul> |               | Unavailable Start Time:     | 7:30AM |
|                          | Whole Shift                        | Partial Shift | Unavailable Amount (HH.hh): | 24.0   |
| Start Time:*             | 7:30AM                             |               |                             |        |
| Repeat for:              | 1 days                             | Transf        | er Job:                     | *      |
|                          |                                    | Transf        | er Labor Level:             | -      |
| Comments (0) Add Comment |                                    |               |                             |        |

\*All amounts of time must be in increments of 15 minutes.

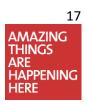

12/08 - 12/14 Tue 12/03 Wed 12/04 7-30AM - 8-00044 0 Edit \* Add Pay Code **1**x Unassign × :00AM 3:1 Delete \* Find replacement • Lock de Out nD. Сору 2.00PM - 81 \* Add shift

## **Monitoring Exceptions Genie**

Employees deviate from their workload schedules for various reasons. Deviations in an employee's worked time need to be monitored so corrections can be made. KRONOS provides tools to help you monitor and review time and attendance data.

Timecards are reviewed daily for exceptions and missed punches by the department. Exceptions are generated when the timecard information does not match the schedule.

 ${}^{{}_{\bigcirc}}$  Review employee schedule deviations using the Timecard Issues genie.

• Access the Timecard Issues genie by selecting "Timecard Issues" in the related items.

| Advanced Scheduler 0                       | +               |         |                                     |                      |                          |              |                       |
|--------------------------------------------|-----------------|---------|-------------------------------------|----------------------|--------------------------|--------------|-----------------------|
| QuickFind                                  |                 | □ ‡     | Genies                              |                      |                          | □ ‡          | +                     |
| NYPH QuickFind *                           | Q               |         | Exceptions 🕶                        |                      |                          |              |                       |
| Current Pay Period                         |                 |         | Current Pay Period                  | <b>• •</b>           | None                     | •            | QuickFind             |
| ≡ <b>¤ III(+</b> - 7                       | Ň.              |         | <b>■</b> ⊧ <b>iii+</b> -            | Ň.                   | Ð                        |              | Genies                |
| Select All Column Filter<br>Rows Selection | More<br>actions | Share G | Select All Column<br>Rows Selection | More<br>actions      | Refresh                  | Share G      | Request Manager       |
| Name                                       | ID              | User Y  | Name                                | Unexcused<br>Absence | Missed Early<br>Punch In | y Late<br>In | NYPH Schedule Planner |
|                                            |                 |         |                                     |                      |                          |              | Timecard Issues       |

| Advanced Scheduler                                    | Timecard Issues | 0   X   +         |                   |                    |               |                   |
|-------------------------------------------------------|-----------------|-------------------|-------------------|--------------------|---------------|-------------------|
| Timecard Issues                                       | -               |                   |                   |                    |               | □ ‡               |
| Exceptions Summary                                    |                 |                   | Loaded 10:34AM    | Current Pay Period | 605476        | - Edit            |
| Select All Column View F<br>Rows Selection Exceptions | ilter People    | Approval Schedule |                   |                    |               | Cresh Share Go To |
|                                                       | Punches Une     | excused Absences  | Unscheduled Hours | Punch Issues       | Canceled Meal | Totals •          |

- Exceptions will be listed with a numerical value.
- Review **Unexcused Absences** in case the schedule needs to be updated. For example, a non-working day changed from Wednesday to Friday.
- Identify **Missed Punches** and take action via the **Electronic Missed Punch** form or troubleshoot any employee issues.
- Monitor employee punch activity by way of **Punch Issues.**
- Exceptions can be sorted in ascending or descending order by clicking the column headings.

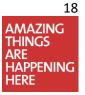

## **Calendars**

The **Exception Calendar** represents a timeline view of all schedule deviations for a given time period.

| Advanced Scheduler                                                                                                    | Calendars  | 0 X      | +               |                       |             |            |          |           |           |           |           |           |           |           |           |           |           |           |           |           |          |
|----------------------------------------------------------------------------------------------------|------------|----------|-----------------|-----------------------|-------------|------------|----------|-----------|-----------|-----------|-----------|-----------|-----------|-----------|-----------|-----------|-----------|-----------|-----------|-----------|----------|
| Calendars 🔻                                                                                                    |            |          |                 |                       |             |            |          |           |           |           |           |           |           |           |           |           |           |           |           |           | \$       |
| Back to Calendars                                                                                                    |            |          |                 |                       |             |            |          |           |           |           |           |           |           |           |           |           |           |           |           |           |          |
| EXCEPTION CALENDAR                                                                                                    |            |          | Sho<br>Name & I | w: 90123<br>D: Sun Yo |             |            |          | 12        | 3456      |           | 9         | Ð         |           |           |           |           |           |           |           |           | •        |
| Refresh         Day Detail         Lege           Time Period:         Range of Dates           View Width:         Week         Month | ▼ 12/01    |          | 12              | /01/2019              | 6           |            | Apply    |           |           |           |           |           |           |           |           |           |           |           |           |           |          |
| Sun Mon Tue Wed                                                                                                    | Thu Fri Sa | at Sun I | Mon Tue         | Wed Th                | hu Fri<br>7 | i Sat<br>8 | Sun<br>9 | Mon<br>10 | Tue<br>11 | Wed<br>12 | Thu<br>13 | Fri<br>14 | Sat<br>15 | Sun<br>16 | Mon<br>17 | Tue<br>18 | Wed<br>19 | Thu<br>20 | Fri<br>21 | Sat<br>22 | Si<br>23 |

The **Absence Calendar** represents a timeline view of all employee time off for a given time period.

| Advanced Scheduler          | Calendars  | ØX      | +    |          |         |     |       |         |      |     |     |     |     |     |     |     |     |     |     |    |
|-----------------------------|------------|---------|------|----------|---------|-----|-------|---------|------|-----|-----|-----|-----|-----|-----|-----|-----|-----|-----|----|
| Calendars 🔻                 |            |         |      |          |         |     |       |         |      |     |     |     |     |     |     |     |     |     |     | \$ |
| Back to Calendars           |            |         |      |          |         |     |       |         |      |     |     |     |     |     |     |     |     |     |     |    |
| ABSENCE CALENDAR            |            |         | s    | show: 90 | 1234    |     |       |         |      |     |     |     |     |     |     |     |     |     |     |    |
|                             |            |         | Name | & ID: Su | n Young |     |       | 12      | 3456 |     | 60  | )   |     |     |     |     |     |     |     |    |
| Refresh Day Detail Lege     | end        |         |      |          |         |     |       |         |      |     |     |     |     |     |     |     |     |     |     |    |
| Time Period: Range of Dates | ▼ 7/01     | /2019   |      | 7/30/201 | 9       |     | Apply |         |      |     |     |     |     |     |     |     |     |     |     |    |
| View Width: O Week  Month   | Multiple N | Months  |      |          |         |     | nppiy |         |      |     |     |     |     |     |     |     |     |     |     |    |
| 🗢 🖍 Sun Mon                 |            | Thu Fri | Sat  | Sun M    | Ion Tue | Wed | Thu   | Fri     | Sat  | Sun | Mon | Tue | Wed | Thu | Fri | Sat | Sun | Mon | Tue | We |
| July.                       | 2 3 4      | 5       | 6    | 7 8      | 9       | 10  | 11    | 12<br>P | 13   | 14  | 15  | 16  | 17  | 18  | 19  | 20  | 21  | 22  | 23  | 24 |
| ><br>><br>>                 |            |         |      |          |         |     |       |         |      |     |     |     |     |     |     |     |     |     |     |    |

\*Additional calendars can be found within the calendar widget.

19

## **Accessing Employee Timecards**

 $\bigcirc$ Employees' timecards must be reviewed and monitored to make any corrections. Discrepencies that are not corrected may result in the employee being paid incorrectly.

- The timecard window contains detailed information about an employee's worked and nonworked time for a specific time period.
- ∽ The following illustration shows Jane Doe's punches for the current pay period with exceptions.

| <b>†</b> | Krono             | s Team                                  | Timecard                         | 0 X +               |         |          |                         |               |                        |                   |                   |                                                   |  |
|----------|-------------------|-----------------------------------------|----------------------------------|---------------------|---------|----------|-------------------------|---------------|------------------------|-------------------|-------------------|---------------------------------------------------|--|
| Time     | ecard             |                                         |                                  |                     |         |          |                         |               |                        |                   |                   | •                                                 |  |
| Sun Y    | oung              |                                         | 🔹 🖣 ] of ] 🕨 12                  | 3456                |         |          | Load                    | ded: 12:01 PN | 11/03/2019             | - 11/09/2019.     | . 💌 🎞 1 Empl      | oyee(s) Selected                                  |  |
| (        | <b>7</b><br>Quick | View                                    | Approve Sign Off                 | Accruals<br>Actions |         |          | yee and t<br>I informat | 1.5           |                        | Print<br>Timecard | Refresh Calculate | Save Go To                                        |  |
|          |                   | Date                                    | Pay Code                         | Amount              | In      | Transfer | Out                     | In            | Transfer               | Out               | Schedule          | Shift                                             |  |
| +        | ×                 | Sat 11/02                               |                                  |                     |         |          |                         |               |                        |                   | _                 |                                                   |  |
| +        | ×                 | Sun 11/03                               |                                  |                     |         |          |                         | -             |                        |                   | _                 |                                                   |  |
| +        | ×                 | Mon 11/04                               |                                  |                     | 8:00AM  |          | 4:00PM                  | -             |                        |                   | 8:00AM-4:00       | 7.0                                               |  |
| +        | ×                 | Tue 11/05                               |                                  |                     | 8:03AM  |          | 4:09PM                  |               |                        |                   | 8:00AM-4:00       | 7.0                                               |  |
| +        | ×                 | Wed 11/06                               |                                  |                     |         |          | 4:53PM                  | `             |                        |                   | 8:00AM-4:00       |                                                   |  |
| +        | ×                 | Thu 11/07                               |                                  |                     |         |          |                         |               |                        |                   | 8:00AM-4:00       |                                                   |  |
| +        | ×                 | Fri 11/08                               |                                  |                     |         |          |                         |               |                        |                   |                   | •                                                 |  |
|          | Totals            | Accruals                                | Historical Corrections           |                     |         | ٦        | -                       |               | ee punch<br>ons listed |                   |                   | Employee's schedule. N<br>You cannot make edits h |  |
|          | All               | ,,,,,,,,,,,,,,,,,,,,,,,,,,,,,,,,,,,,,,, | All                              | •                   |         |          | L                       |               |                        |                   |                   |                                                   |  |
|          |                   |                                         | Account                          |                     |         |          | Pay Code                |               |                        |                   | Amount            |                                                   |  |
|          | _                 |                                         |                                  |                     | Regular |          |                         |               |                        |                   |                   | 14.0                                              |  |
| ++       |                   |                                         | Accruals, Audi<br>re viewed here |                     |         |          |                         |               |                        |                   |                   |                                                   |  |

### Sign Off via Pay Period Overview

 $\bigcirc$  It is the department's responsibility to review hours for each employee and sign off on those hours.

Directions:

- 1. Select the Pay Period Overview Widget.
- In the Show field select All Home to display all costs centers or select your specific cost center number or group. You can also select All Home and Transferred in Employees to view all employees who worked in your cost centers. (Ensure that Time Period is set to Previous.)
- 3. Verify totals (if totals are not correct, please make necessary corrections.) \*Note: All exceptions should be resolved prior to sign-off \*
- 4. If totals are correct, from the actions tab, **select all**, those employees for whom you are responsible.
- or hold down the CTRL key and select only

| Genies                      |                       |                 |               |         |            |            |         |            |                  |               |                     |                      |                      |          | 0             | : * |
|-----------------------------|-----------------------|-----------------|---------------|---------|------------|------------|---------|------------|------------------|---------------|---------------------|----------------------|----------------------|----------|---------------|-----|
| NYPH Pay Period Overview 👻  |                       |                 |               |         |            |            |         |            |                  | Loaded 11:    | 00AM Previou        | is Pay Period        | و 📰 🔹                | 01324    |               |     |
| Select All Selection Filter | People Approv         | ····            |               |         |            |            |         |            |                  |               |                     |                      |                      | Refresh  | Share Go      |     |
| Name                        | Unexcused     Absence | Missed<br>Punch | Canceled Meal | Regular | Prem<br>OT | On<br>Call | Call In | Hol<br>Wkd | Total<br>Benefit | Total<br>Diff | Total<br>Paid Hours | Expected<br>PP Hours | Totals<br>Up To Date | Approval | Signed<br>Off |     |
| Sun Young                   | ~                     |                 |               |         |            |            |         |            |                  |               |                     | 75.0                 |                      |          |               |     |
| Joseph Carter               | ~                     |                 |               |         |            |            |         |            | 45.95            |               | 45.95               | 75.0                 |                      |          |               |     |
| Samantha Brown              | ~                     |                 |               |         |            |            |         |            | 11.5             |               | 11.5                | 75.0                 |                      |          |               |     |
| Jacob Willis                | ~                     |                 |               |         |            |            |         |            | 34.5             |               | 34.5                | 75.0                 |                      |          |               |     |

- 5. Select Approvals tab then choose Sign-Off.
- 6. Sign-off is complete when you see a check mark under the sign-off column.

| You will receive this e-mail message:<br>successfully signed off. | You will receive this e-mail message:<br>(Self) can't sign off self as part of a | You will receive this e-mail message:<br>if timecards were already signed off |
|-------------------------------------------------------------------|----------------------------------------------------------------------------------|-------------------------------------------------------------------------------|
| , c                                                               | group                                                                            | , , ,                                                                         |
| Group edit completed                                              | Group edit completed                                                             | Group edit completed                                                          |
| Signed Off for Group Edit Details not                             | Signed Off for Group Edit Details not                                            | Signed Off for Group Edit Details not                                         |
| applicable.                                                       | applicable.                                                                      | applicable.                                                                   |
| Performed by: Sandy Beach                                         | Performed by: Sandy Beach                                                        | Performed by: Sandy Beach                                                     |
| Date: 12/01/2015 8:18AM                                           | Date: 12/01/2015 8:18AM                                                          | Date: 12/01/2015 8:14AM                                                       |
| Status: COMPLETED                                                 | Status: COMPLETED                                                                | Status: COMPLETED                                                             |
| Successful:422                                                    | Successful:422                                                                   | Successful:0                                                                  |
| Failed: 1                                                         | Failed: 1                                                                        | Failed: 422                                                                   |

- If your department is unable to sign-off for any reason please contact the Kronos Team via email, by the Friday prior to the payroll deadline to make alternate arrangements.
- The designated centralized team sends the department a sign-off status email (usually on Monday mornings). This email is sent once all submitted forms have been processed. It also highlights any employee with exceptions that could affect pay.

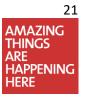

### **Reports**

Information such as time card activity, PTO usage, and accruals can be generated via reports. Access the reports widget on the right side panel to begin.

#### **Directions**:

- 1. Scenario: "I would like to know how many times my staff were late in the first half of year."
  - a. Find the Exception report and modify the criteria and time period.

|                                                                                                    | Go To |
|----------------------------------------------------------------------------------------------------|-------|
| REPORTS                                                                                                    |       |
| SELECT REPORTS       CHECK REPORT STATUS         Run Report       Refresh         Email       Print         Schedule Report         Create Favorite       Save Favorite         Duplicate Favorite       Duplicate Favorite                                                                                                    |       |
| Favorities All Exceptions Description Displays exceptions and comments attached to the start or end of a shift, break or meal, as well as absences for each employee within the specified time period. People 123456 Time Period Range of Dates Intracused Only Exceptions Available Canceled Deduction Early in Long Break Holiday Skipped Minimum Days Active Violation Minimum Days Active Violation Minimum |       |

#### Double-click the report to open.

| ports 🔻               |                    |                    |                    |          |        |                |
|-----------------------|--------------------|--------------------|--------------------|----------|--------|----------------|
|                       |                    |                    |                    |          |        | <b>E7</b> - Ge |
| REPORTS               |                    |                    |                    |          |        |                |
| SELECT REPORTS        | HECK REPORT STATUS |                    |                    |          |        |                |
| View Report Refresh S | Status Delete      |                    |                    |          |        |                |
| Name                  | Search             |                    |                    |          |        |                |
| Report Name /         | Format             | Date In            | Date Done          | Status   | Output | User           |
| Exceptions            | pdf                | 10/11/2019 12:27PM | 10/11/2019 12:27PM | Complete | Screen |                |

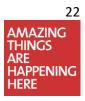

NewYork-Presbyterian
The University Hospital of Columbia and Cornell

| Exceptions                                                                   |                                          |            |                                                                                              | Data Up to Date:<br>Executed on:                                     |                      |                          |
|------------------------------------------------------------------------------|------------------------------------------|------------|----------------------------------------------------------------------------------------------|----------------------------------------------------------------------|----------------------|--------------------------|
| Time Period:                                                                 | 1/01/2019 - 6/30/2019                    |            |                                                                                              | Printed for:                                                         |                      |                          |
| Query:                                                                       | 123456                                   |            |                                                                                              |                                                                      |                      |                          |
| Exceptions:                                                                  | (1):  Late In                            |            |                                                                                              |                                                                      |                      |                          |
| Absences:                                                                    | Unexcused Only                           |            |                                                                                              |                                                                      |                      |                          |
| Exception Day/Date                                                           | Exception                                |            | Scheduled                                                                                    | Actual or Pay Code                                                   | Amount               | Amount Over<br>Exception |
|                                                                              |                                          |            |                                                                                              |                                                                      |                      |                          |
|                                                                              | nment                                    | 999999     |                                                                                              |                                                                      |                      |                          |
| oung, Sun                                                                    |                                          | ID: 999999 | 4/4/2019 7:00:00 PM                                                                          | 4/4/2019 7:04:00 PM                                                  | 0.07                 | 0.05                     |
|                                                                              | Late in<br>Late in                       | ID: 999999 | 4/4/2019 7:00:00 PM<br>4/26/2019 7:00:00 PM                                                  | 4/4/2019 7:04:00 PM<br>4/26/2019 7:01:00 PM                          | 0.07                 | 0.05                     |
| oung, Sun<br>Thu 4/4/2019                                                    | Late In                                  | ID: 999999 |                                                                                              |                                                                      |                      | 0.05                     |
| oung, Sun<br>Thu 4/4/2019<br>Fri 4/26/2019                                   | Late in<br>Late in                       | ID: 999999 | 4/26/2019 7:00:00 PM                                                                         | 4/26/2019 7:01:00 PM                                                 | 0.02                 |                          |
| Dung, Sun<br>Thu 4/4/2019<br>Fri 4/26/2019<br>Sun 5/19/2019                  | Late in<br>Late in<br>Late in            | ID: 999999 | 4/26/2019 7:00:00 PM<br>5/19/2019 7:00:00 PM                                                 | 4/26/2019 7:01:00 PM<br>5/19/2019 7:20:00 PM                         | 0.02                 | 0.32                     |
| oung, Sun<br>Thu 4/4/2019<br>Fri 4/26/2019<br>Sun 5/19/2019<br>Wed 6/12/2019 | Late In<br>Late In<br>Late In<br>Late In | ID: 999999 | 4/26/2019 7:00:00 PM<br>5/19/2019 7:00:00 PM<br>6/12/2019 7:00:00 PM<br>6/20/2019 7:00:00 PM | 4/26/2019 7:01:00 PM<br>5/19/2019 7:20:00 PM<br>6/12/2019 7:02:00 PM | 0.02<br>0.33<br>0.03 | 0.32                     |

2. Scenario #2: "I would like to see Sick PTO usage from 1/1/2019 – 6/30/2019."

| REPORTS                          |                        |                                                                                                    |                                                                                                    |
|----------------------------------|------------------------|----------------------------------------------------------------------------------------------------|----------------------------------------------------------------------------------------------------|
| SELECT REPORTS CHECK REPORT      | STATUS                 |                                                                                                    |                                                                                                    |
| Run Report Refresh Email P       | rint Schedule Repor    |                                                                                                    |                                                                                                    |
| Create Favorite Save Favorite Du | olicate Favorite Delet | e Favorite                                                                                                    |                                                                                                    |
|                                  | EMPLOYEE TRANSAC       | TIONS AND TOTALS                                                                                                  |                                                                                                    |
|                                  | Description            |                                                                                                    | nployee as well as a grand total. Pay codes, their respective<br>ed in the display. Combined pay codes display separately |
| Employee Transactions and Totals | People                 | 123546                                                                                                    | dit New                                                                                                    |
| 1                                | Time Period            | Range of Dates                                                                                                    | 6/30/2019                                                                                                    |
|                                  | Actual/Adjusted        | Show hours worked in this period only.                                                                            | •                                                                                                    |
|                                  | Display Empty Totals   | No 🔻                                                                                                    |                                                                                                    |
|                                  | Pay Codes              | Available                                                                                                    | Selected                                                                                                    |
|                                  | :                      | Personal H Unsched  Unsched Named Holiday Personal Sched Personal Unsched Perfect Attendance Perfect Attendance 2 | Sick-ESTA<br>Sick<br>Sick-ESTA PTO<br>Sick PTO<br>1199 Sick<br>SNA Sick                                                   |

| _mpioyee i                 | ransactions & 7            | Totals                |                                      |                                 |                                     | Data U  | lp to Date: |                                    |
|----------------------------|----------------------------|-----------------------|--------------------------------------|---------------------------------|-------------------------------------|---------|-------------|------------------------------------|
| Time Period:               | 1/01/2019 - 6/             | /30/2019              |                                      |                                 |                                     | Execut  | ted on:     |                                    |
| Query:                     | 123456                     |                       |                                      |                                 |                                     | Printed | i for:      |                                    |
| Pay Codes:                 | (6):  Sick-ESTA            | AlSick/Sick-ES        | STA PTO/Sick PTO/1199 Sick/SNA Sick/ |                                 |                                     |         |             |                                    |
| Actual/Adjusted:           | Show hours or              | edited to this        | period only.                         |                                 |                                     |         |             |                                    |
|                            |                            |                       |                                      |                                 |                                     |         |             |                                    |
| Employee:                  | Young, Sun                 |                       |                                      | ID: 999                         | 999                                 |         |             |                                    |
|                            | Young, Sun<br>Day          | Date                  | Pay Code                             | ID: 999<br>Hours                | 999<br>Money                        | Days    | Entered By  | Datacource                         |
|                            | Day                        | Date<br>1/29/2019     | Pay Code<br>SNA Sick                 |                                 |                                     | Days    | Entered By  | Datasource<br>Schedule Editor      |
|                            | Day<br>Tue 1               |                       |                                      | Hours                           | Money                               | Days    | Entered By  |                                    |
| Employee:<br>Transactions: | Day<br>Tue 1               | 1/29/2019             | SNA Sick                             | Hours<br>11.50                  | Money<br>\$0.00                     | Days    | Entered By  | Schedule Editor                    |
| Transactions:              | Day<br>Tue 1<br>Fri        | 1/29/2019<br>2/1/2019 | SNA Sick<br>SNA Sick                 | Hours<br>11.50<br>11.50         | Money<br>\$0.00<br>\$0.00           | Days    | Entered By  | Schedule Editor<br>Schedule Editor |
|                            | Day<br>Tue T<br>Fri<br>Sat | 1/29/2019<br>2/1/2019 | SNA Sick<br>SNA Sick                 | Hours<br>11.50<br>11.50<br>7.00 | Money<br>\$0.00<br>\$0.00<br>\$0.00 |         | Entered By  | Schedule Editor<br>Schedule Editor |

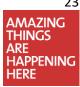

## **Request for Additional Paid Time**

Request for Additional Paid Time forms are used for meal cancellations and additional hours worked.

 $\infty$  Forms are authorized by the manager and is then processed by the timekeeper.

 ${}^{{}_{\bigcirc}{}}$  Forms are filed electronically for each employee request.

Sample form:

| ] New<br>] The Univ                                                | fork-Presbyte<br>ersity Hospital of Colu                                                                                                    | umbia and Corne                                                                                             |                                                                                                    |                                                                                                    |                                                                                                    |
|--------------------------------------------------------------------|----------------------------------------------------------------------------------------------------|----------------------------------------------------------------------------------------------------|----------------------------------------------------------------------------------------------------|----------------------------------------------------------------------------------------------------|----------------------------------------------------------------------------------------------------|
| time wo<br>within 1<br>Lunch<br>overtim<br>employ<br>Instruc<br>1. | e: This form murked, including a<br>5 minutes after<br>Break. Employee. Note: It is Ho<br>ee's supervisor.<br>tions (for Empl.<br>Box #1 : Fill in th | ust be complet<br>any time work<br>the End of<br>ees will alwa<br>ospital policy<br>ovees):<br>the Employee | eted when an e<br>ked <u>within</u> 15 m<br>a Scheduled Sl<br>ays be paid fo<br>that all hours w<br>Name, Cost Ce | inutes prior to Stan<br>nift, or for working<br>r all additional tir<br>vorked must be ap<br>enter Number, Dep | payment for unscheduled<br>t of a Scheduled Shift, or<br>through their Scheduled<br>ne worked, including all<br>proved in advance by the |
|                                                                    |                                                                                                    |                                                                                                    |                                                                                                    |                                                                                                    | ere the time was worked,<br>the Reason for Working.                                                                                      |
| 3.                                                                 | Box #3 : Sign in                                                                                                    | the space tit                                                                                               | led 'Employee N                                                                                                   | ame' and fill in To                                                                                            | day's Date.                                                                                                    |
|                                                                    | (Box #4), and up<br>must be signed                                                                                                    | by the Depa                                                                                                 | ours worked in K<br>artment Manag                                                                                 | ronos as appropria                                                                                             | the Manager's signature<br>ate. NOTE: The form<br>s Sign Off in Kronos.<br>Ind 3 Below)                                                  |
|                                                                    | e Name: 0                                                                                                    | na Sm                                                                                                    | ith                                                                                                    | Cost Center Numbe                                                                                              |                                                                                                    |
| Departn                                                            | nent Name: <u>SC</u>                                                                                                    | indy B                                                                                                    | each                                                                                                    | Title: <u>KN</u>                                                                                               |                                                                                                    |
| (NOT you                                                           | ur social security n                                                                                                    | umber)                                                                                                    |                                                                                                    | Date Worked:                                                                                                   |                                                                                                    |
|                                                                    |                                                                                                    |                                                                                                    |                                                                                                    |                                                                                                    |                                                                                                    |
|                                                                    | From                                                                                                    | То                                                                                                    | Cost Center<br>Worked-In                                                                                          | Verification<br>Signature                                                                                      | Reason for Working                                                                                                    |
| Meal Time                                                          | Iza                                                                                                    | la                                                                                                    |                                                                                                    |                                                                                                    | No meal taken                                                                                                    |
| 15 Mins Pr<br>to or After<br>Shift                                 |                                                                                                    |                                                                                                    |                                                                                                    |                                                                                                    |                                                                                                    |
| Other<br>Additional<br>Hours                                       |                                                                                                    |                                                                                                    |                                                                                                    |                                                                                                    |                                                                                                    |
| Employ                                                             | e Signature:                                                                                                    | John                                                                                                    | snith.                                                                                                    |                                                                                                    | ay's Date: <u>///09/15</u>                                                                                                    |
| То                                                                 | be completed                                                                                                    | by the TI                                                                                                   | oyee: Please do no<br>MEKEEPER an                                                                                 | write below this line.                                                                                         | nly (Box 4 Below)                                                                                                    |
| Manag                                                              | er Signature:                                                                                                    | UN                                                                                                    | Œ                                                                                                    | Date:                                                                                                    | 11/10/15                                                                                                    |
|                                                                    |                                                                                                    |                                                                                                    |                                                                                                    | online on Kron<br>, and must be k                                                                              |                                                                                                    |
|                                                                    |                                                                                                    |                                                                                                    |                                                                                                    |                                                                                                    |                                                                                                    |

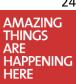

## **Completing an Electronic Missed Punch Form**

Missed Punch forms are now DIGITAL!

In the upcoming weeks we will be rolling out a Digital Process for missed punch forms.

#### Staff Members

You will now receive an email if you need to fill out a missed punch form. Simply complete and sign the missed punch form. It will then be forwarded to your Supervisor/Manager.

Step 1. Click Link in Email (EchoSign@EchoSign.com) Step 2. Select Your Time Step 3. Select Your Reason Step 4. Sign the Form Step 5. Click to Sign

Reach out to your Supervisor/Manager to complete their steps

#### Supervisors/Managers

You will now be notified by email about your employee's missed punch. After your employee has completed and signed their missed punch form, you will then receive the missed punch form by email to open and sign. *No further action is required and Kronos will be updated behind the scenes.* 

Step 1. Click Link in Email (EchoSign@EchoSign.com) Step 2. Sign the Form Step 3. Click to Sign

#### Reach out to the Staff Member if they don't complete their steps

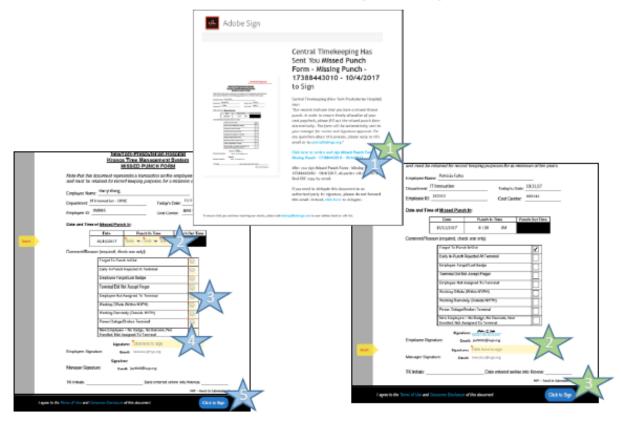

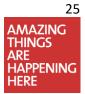

### Electronic Missed Punch Form – Frequently Asked Questions

## NewYork-Presbyterian The University Hospital of Columbia and Cornell Q: What is an Electronic Missed Punch Form? A: An Electronic Missed Punch form is a missed punch form that is pre-populated with important fields; sent to an employee via email from Central Timekeeping. The digital process provides a faster and easier way for employees to account for missed punches. There is no need to print or scan the missed punch form. Q: Who receives the email notification about a missed punch form? A: The employee's reports-to in Workday will receive notification about employee's missed punch. In the event the employee reports directly to a VP, the employee will receive the notification first. Q: When will an employee receive an electronic missed punch form? A: All non-exempt employees will receive an electronic missed punch form the day following the missed punch. Q: Do exempt employees receive electronic missed punch forms? A: For exempt employees with an unexcused absence, an email is submitted to the reports-to every Monday, Wednesday Friday and Sunday. Managers will have the option to request a missed punch form for the employee. Q: When will the electronic missed punch form be processed? A: Once the employee completes the missed punch form, the employee's reports-to will have to approve and sign the form. After the form has been approved and submitted, no further action is needed and the employee's punch will be added automatically in Kronos and the form will be archived. Q: Is there a deadline for the electronic missed punch forms? A: The missed punch forms must be completed and submitted in a timely manner. If the missed punch form is submitted after the payroll sign-off deadline, the missed punch form will not be processed. The department must then submit a historical adjustment request. Q: Why am I receiving several emails? A: An exceptions email will be sent out to the Manager on Monday. If the exceptions are not resolved, follow up reminder emails will be sent out Wednesday, Friday and Sunday. All employees are required to have a current up-to-date schedule entered for them in Kronos. Having an accurate schedule is very important as it can help to avoid missed punches due to Early-In rejections. Schedules and schedule changes now download to the terminals daily at 5:30am, Noon, 2pm, 6pm and 10pm. For more information and instructions for both staff and managers, please use the following link https://infonet.nyp.org/Attach/MissedPunchJobAid.pdf

## **Completing an Electronic System Access Form (eSAF)**

Access to Kronos or access updates are done via the Electronic System Access Form.

 $^{\circ\circ\circ}$  Anyone who needs access or updated access must complete an eSAF form  $^{\circ\circ\circ}$  eSAF forms can only be completed on behalf of users.

Sample form:

|                                                                                                    | nic System Access Form (ESAF)<br>Reference Guide                                                                                                    |
|----------------------------------------------------------------------------------------------------|----------------------------------------------------------------------------------------------------|
| Please Print Out the Instru                                                                                                    | ctions Prior to Logging on to ESAF                                                                                                    |
| Requirements/Information                                                                                                    |                                                                                                    |
| <ol> <li><u>Training required</u> for all (New users) that need to<br/>edit or sign off and Inactive users (6 months of<br/>non-use).</li> <li><u>Cost center numbers</u> Please indicate all cost cent</li> </ol>                                                                                                    | 11) Scroll to the top right on the page and select Cart<br>View Cart and then proceed to Checkout.                                                                                            |
| numbers (current and additional).<br>3) <u>No Exceptions</u> All incorrect or incomplete forms                                                                                                    | Get Help My Items Surveys 🐂 Cart 💶 🗲                                                                                                    |
| <ul> <li>will need to be re-submitted.</li> <li>Approval All ESAF forms must be approved by VP or Director in order to be processed.</li> </ul>                                                                                                    | Kronos O<br>Access Request - Kronos                                                                                                    |
| Completing an ESAF Form                                                                                                    | View Cart Checkout                                                                                                    |
| 1) Go to the Infonet                                                                                                    | Coordinatestar III. Sematic inscretive Over Ador for sourch B. Brack dologo (af-weiter - 4-1                                                                                                  |
| <ol> <li>Go to the Infonet</li> <li>Select the Technology Tab</li> <li>Select Request System Access ESAF</li> <li>Log in with your username and<br/>password.</li> </ol>                                                                                                    | Special inductions (IE: Brequest is Sime sensitive; Start date for new staff, Provide defavery information; etc.)                                                                             |
| <ol> <li>Go to the Infonet</li> <li>Select the Technology Tab</li> <li>Select Request System Access ESAF</li> <li>Log in with your username and<br/>password.</li> <li>Type Kronos in the search field, select Kronos.</li> </ol>                                                                                                    |                                                                                                    |
| <ol> <li>Go to the Infonet</li> <li>Select the Technology Tab</li> <li>Select Request System Access ESAF</li> <li>Log in with your username and</li> </ol>                                                                                                    | Contrue Shopping                                                                                                    |
| <ol> <li>Go to the Infonet</li> <li>Select the Technology Tab</li> <li>Select Request System Access ESAF</li> <li>Log in with your username and<br/>password.</li> <li>Type Kronos in the search field, select Kronos.</li> <li>Fill in information as needed.</li> <li>See 3. Additional Information – Add current AND<br/>additional cost center numbers.</li> </ol>                                 | Cattrue Stopping Decout                                                                                                    |
| <ol> <li>Go to the Infonet</li> <li>Select the Technology Tab</li> <li>Select Request System Access ESAF</li> <li>Log in with your username and<br/>password.</li> <li>Type Kronos in the search field, select Kronos.</li> <li>Fill in information as needed.</li> <li>See 3. Additional Information – Add current AND<br/>additional cost center numbers.</li> <li>Additional Information</li> </ol> | Contract Suppling       FY1         In order for all requests to be processed they must be approved by a Director VP or above         If you need further assistance on filling out this form |

Updated: 10/14/2019

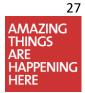